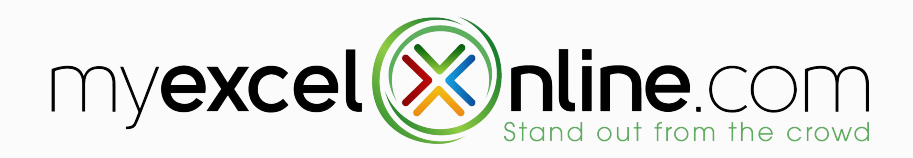

# - CHEAT SHEET-PIVOT TABLE

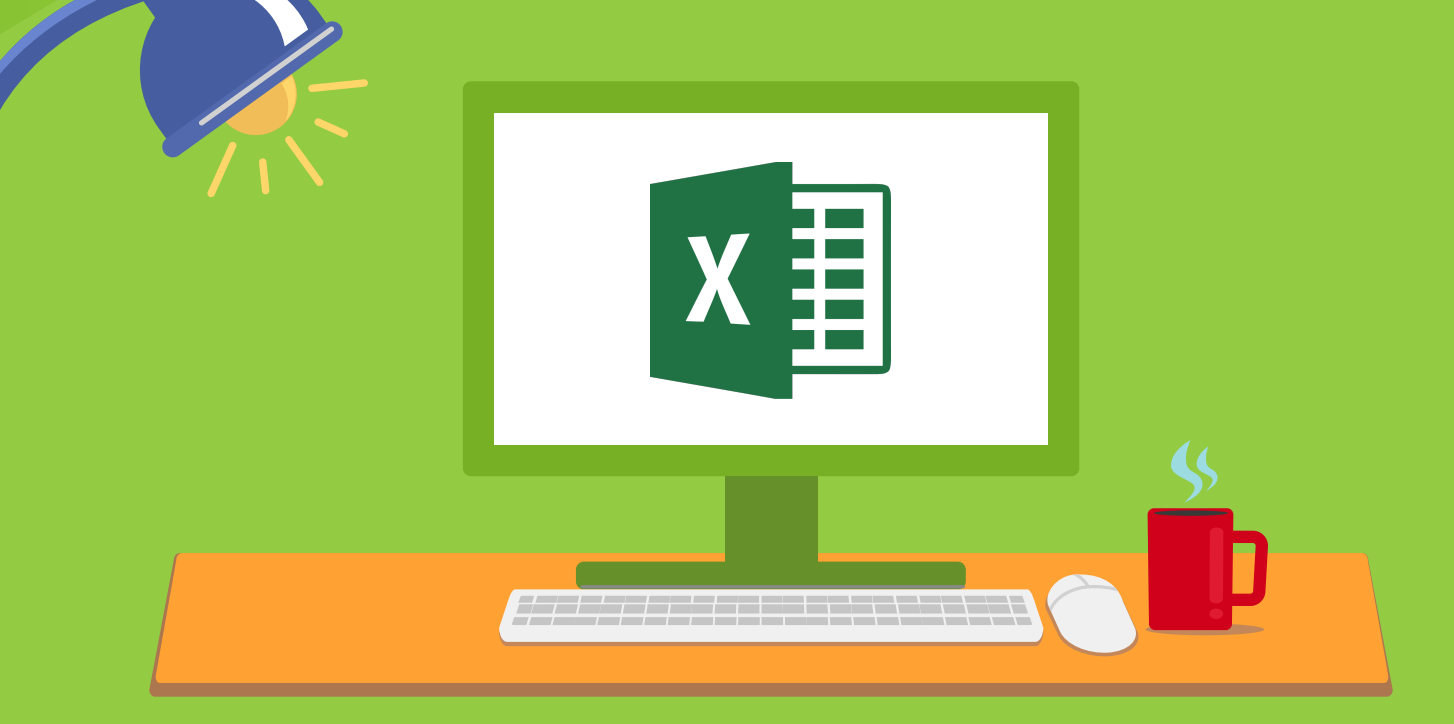

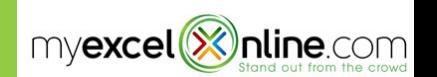

#### INSERTING A PIVOT TABLE

#### Click anywhere your data source or Table

and choose Insert > PivotTable

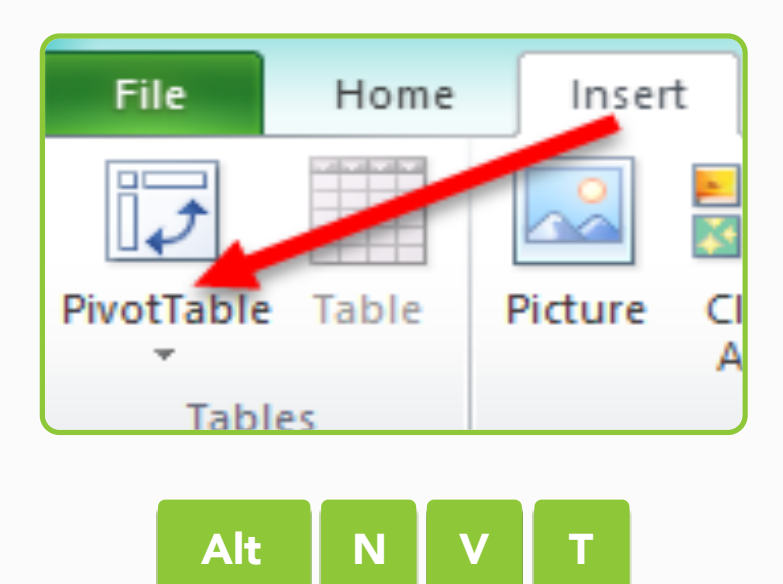

## REFRESH A PIVOT TABLE

Right click anywhere in the pivot table

and select Refresh

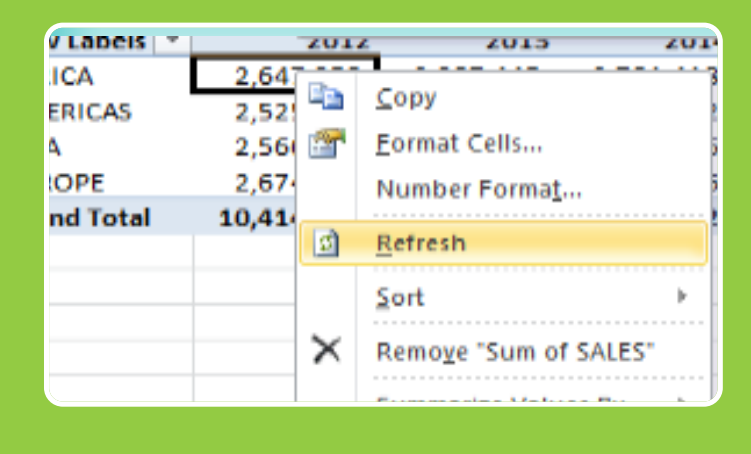

Alt  $\left| \begin{array}{c} \text{+} \\ \text{+} \end{array} \right|$  F5

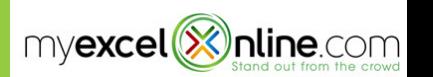

#### DRILL DOWN TO AUDIT

#### Double click with your mouse in a Pivot Table value

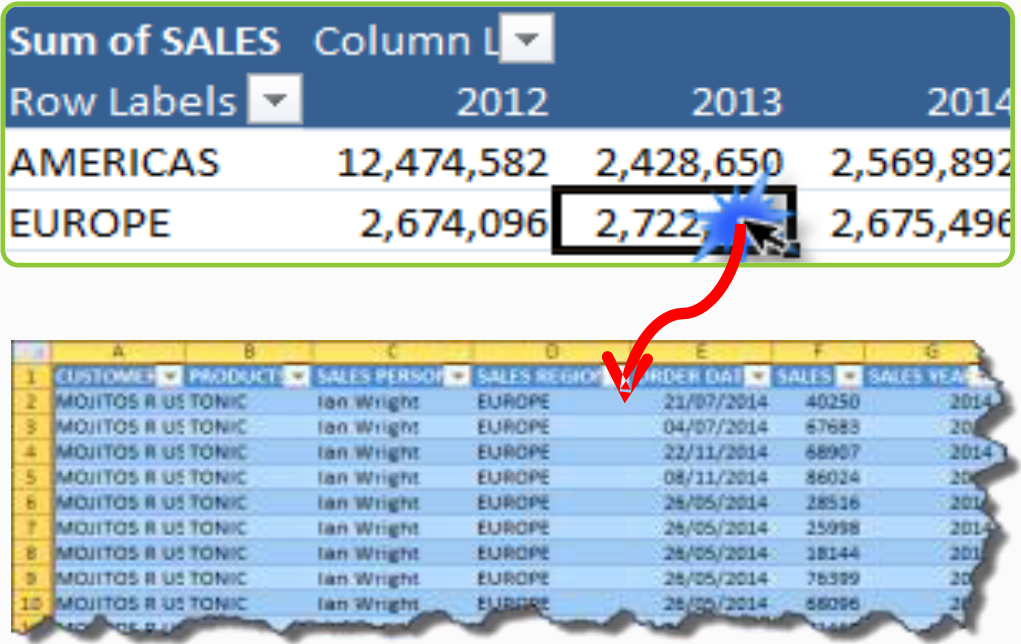

#### PIVOT TABLE STYLES

Click anywhere in your Pivot Table, then choose Design > Pivot Table Styles

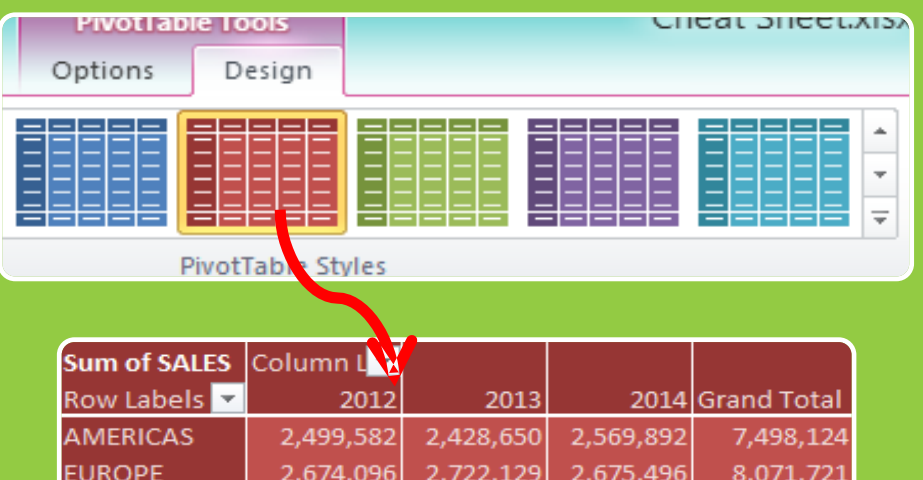

2,879,900

2.987.445

11 018 124

2,711,156

10.657.962

 $A1S$ 

 $2.701$ 

8,158,034

8,336,813

32,064,692

2,566,978

2.647.950

10.388.606

ASIA

**AFRICA** 

**Grand Total** 

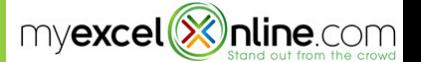

## INSERT/REMOVE SUBTOTALS & GRAND TOTALS

#### Click anywhere in your Pivot Table, then

choose Design > Subtotals/Grand Totals

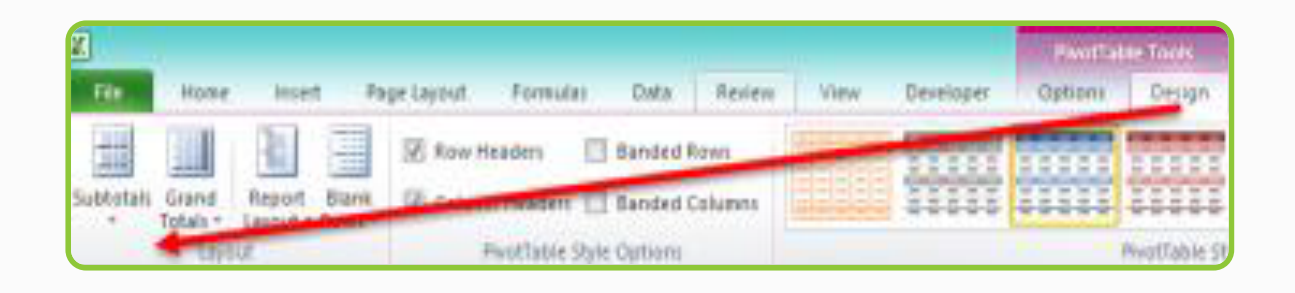

## NUMBER FORMATTING

#### Right click on any values within the Pivot

Table and Select Number Format

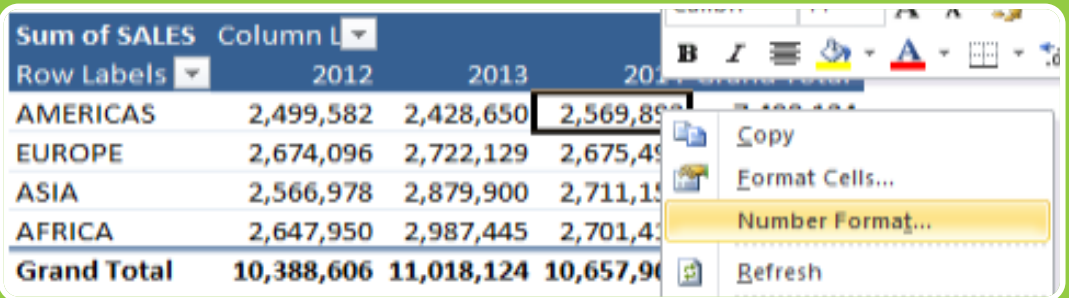

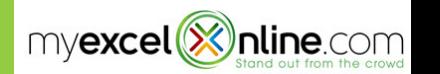

## PIVOT TABLE OPTIONS

#### Right click anywhere in the Pivot Table and

select Pivot Table Options

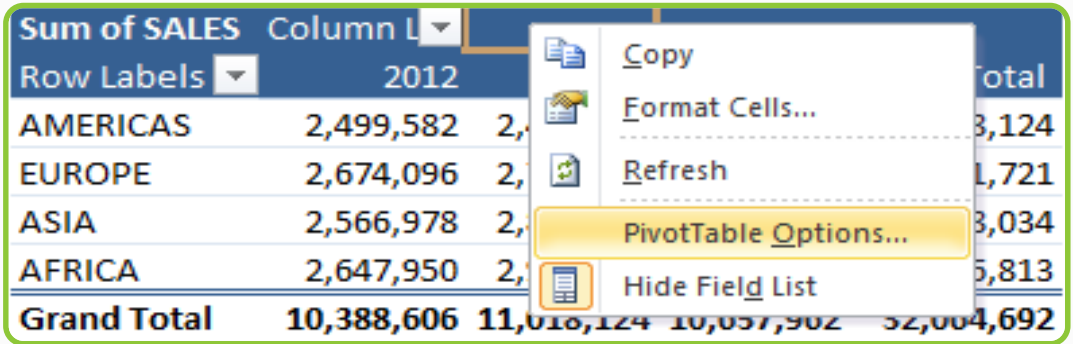

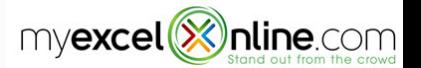

## SUMMARIZE VALUES BY / SHOW VALUES AS

Right click anywhere in the Pivot Table and select Summarize Values By or Show Values As

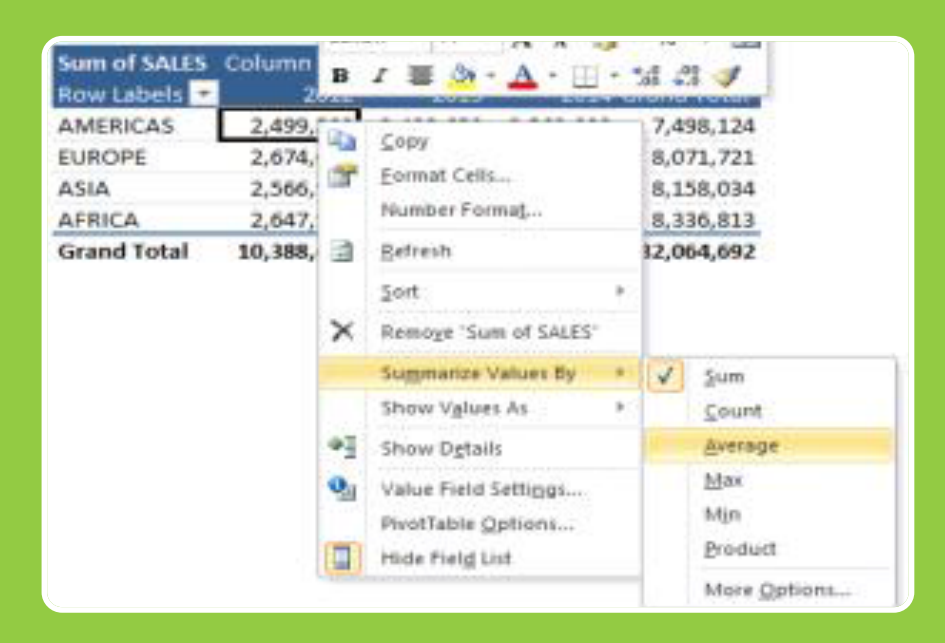

…Or in the Field List Values Area, choose the drop down arrow and select Value Field Settings > Summarize Values By or Show Values As

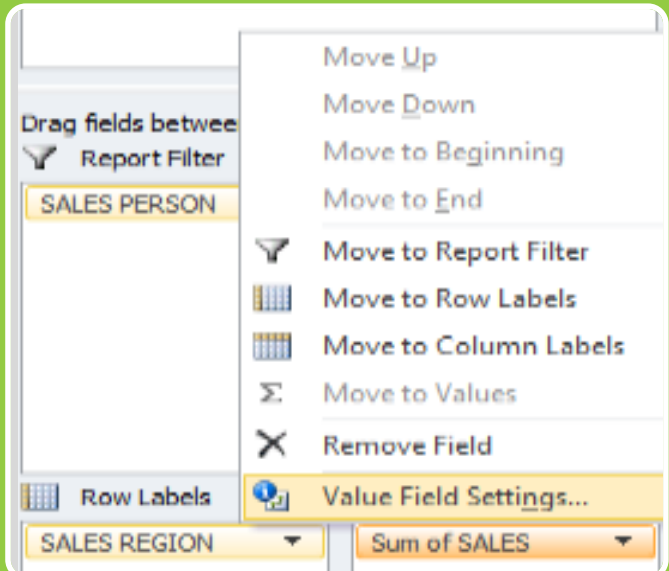

myexcel<sup>(X)</sup>nline.com

# GROUPING

#### Right click anywhere in the Pivot Table

and select Group

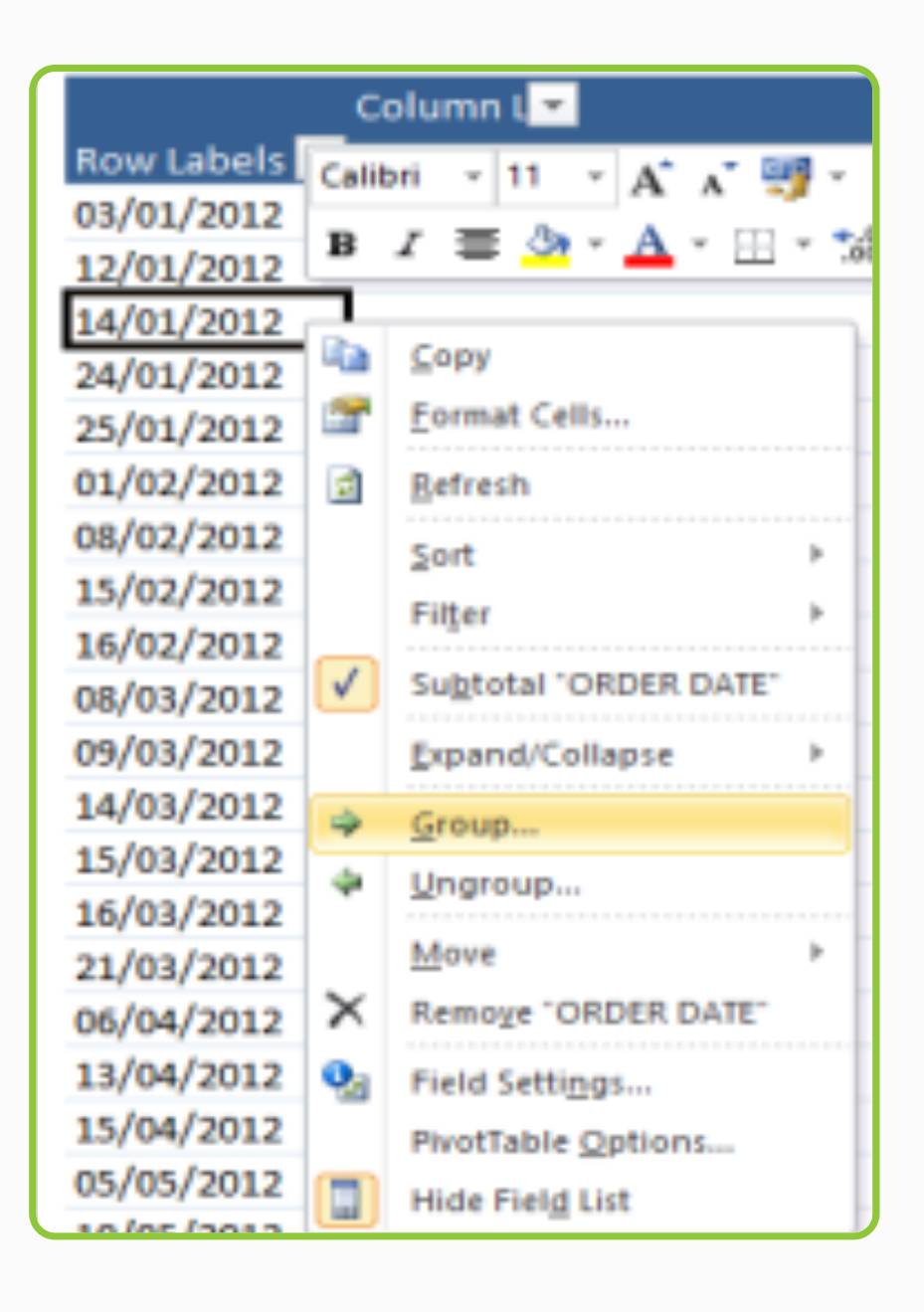

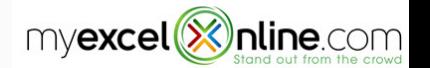

## SORTING

## Right click anywhere in the Pivot Table and select Sort

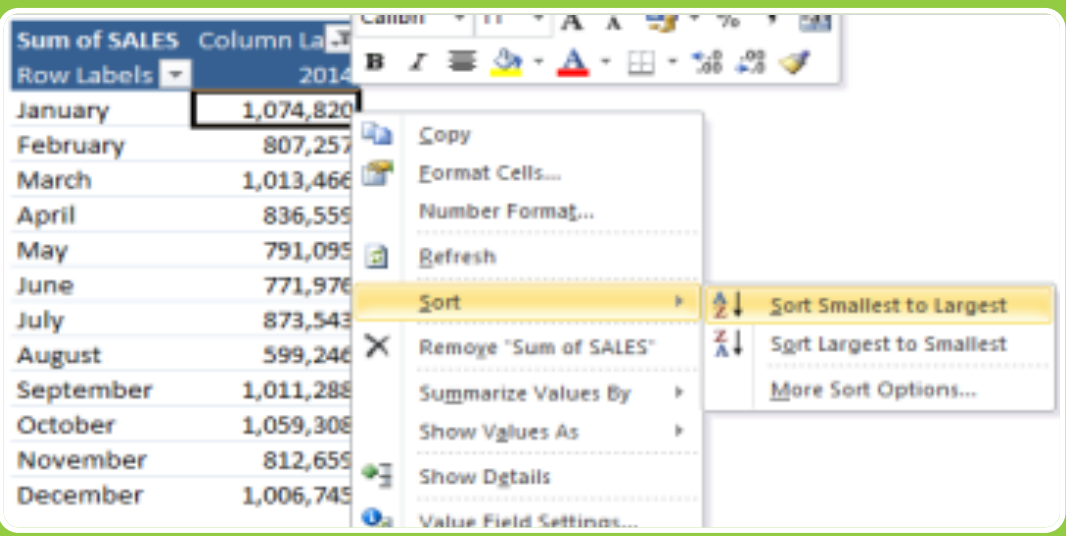

## FILTERING

#### Click on the Row/Column drop down arrow

to access the Filter

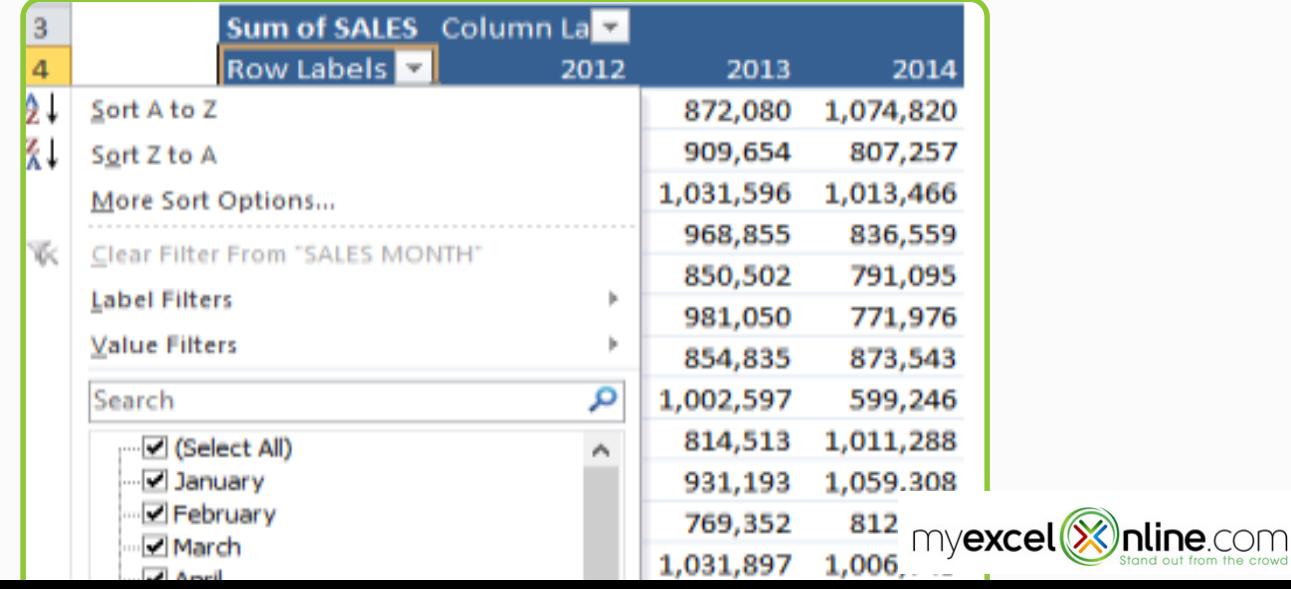

## DES/ACTIVATE GETPIVOTDATA

#### Click anywhere in your Pivot Table, then

choose Options/Analyze > Options drop

down box > Generate GetPivotData

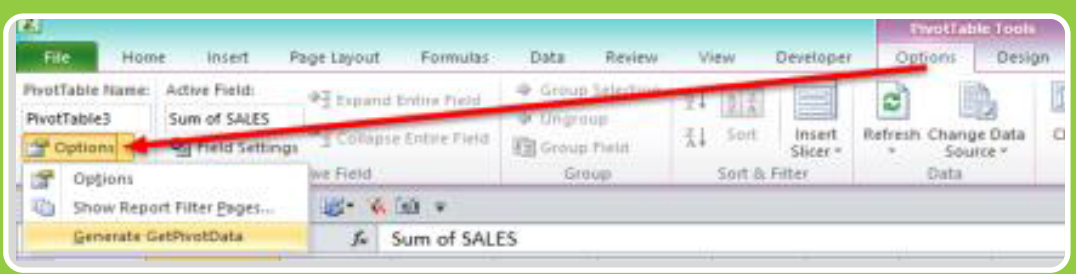

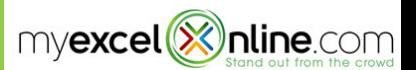

## **SLICERS**

Click anywhere in your Pivot Table, then choose

Options/Analyze > Slicers

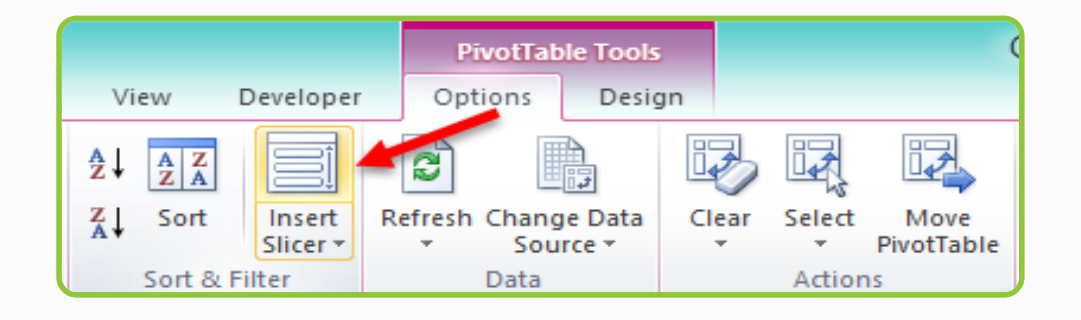

Click on the Slicer to activate the

#### Slicer Tools/Options tab

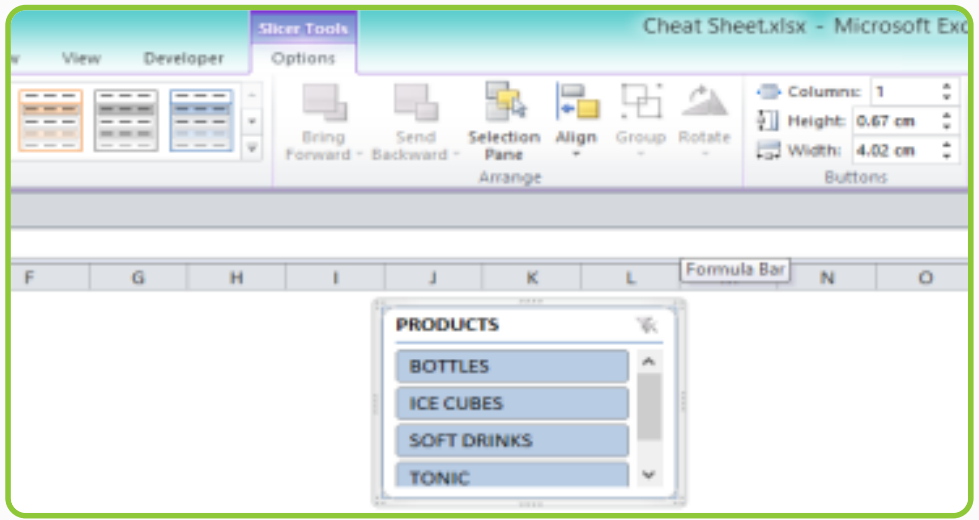

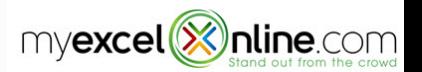

## CALCULATED FIELDS

Click in the values area of your Pivot Table, choose Options/Analyze > Fields, Items & Sets > Calculated Field

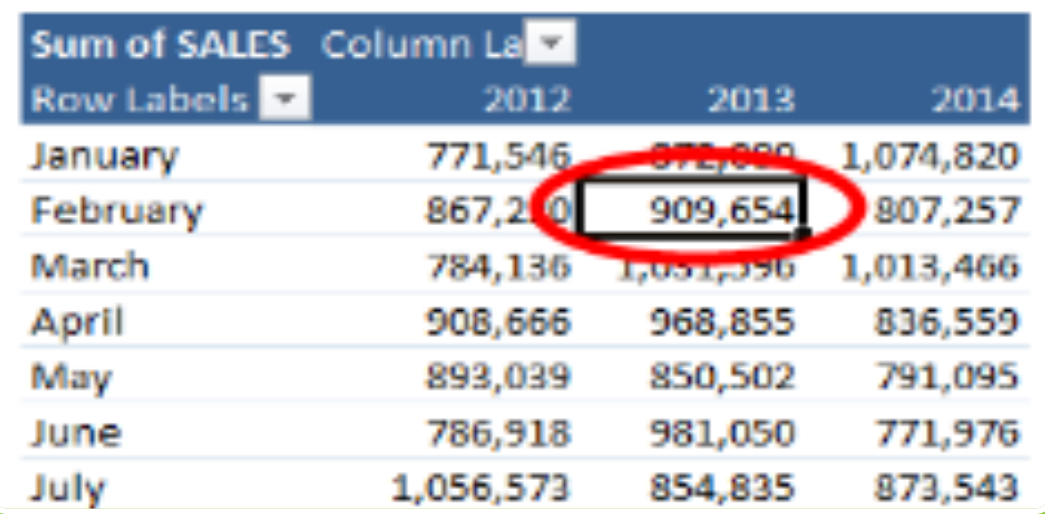

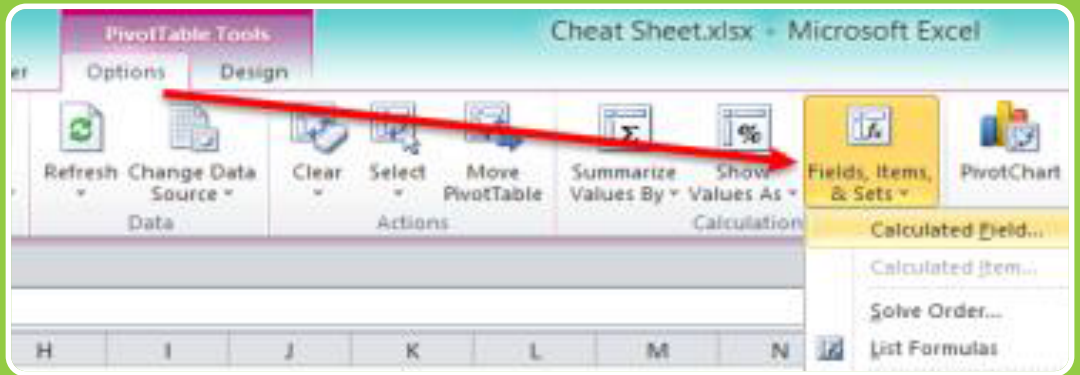

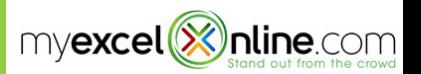

#### PIVOT CHARTS

# Click anywhere in your Pivot Table, then

choose Options/Analyze > PivotChart

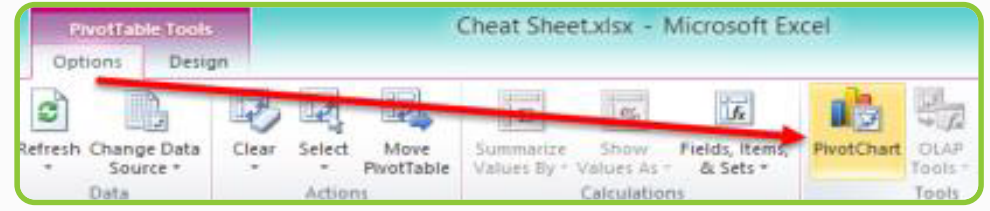

## CONDITIONAL FORMATTING PIVOT TABLES

#### Highlight the values in your Pivot Table, then choose Home > Conditional Formatting

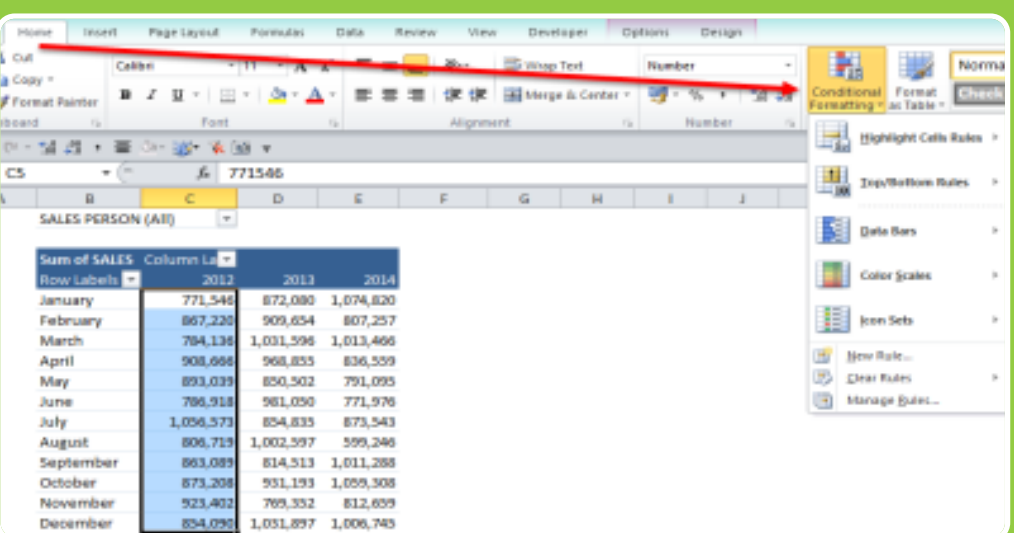

**Feel free to share with your friends & colleagues!**

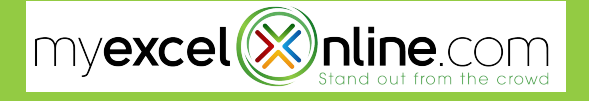

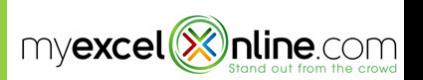